Apple IOS 版本安裝教學

- 1. 點選手機 App Store
- 2. 在搜尋欄位輸入:Telegram
- 3. 點選 search

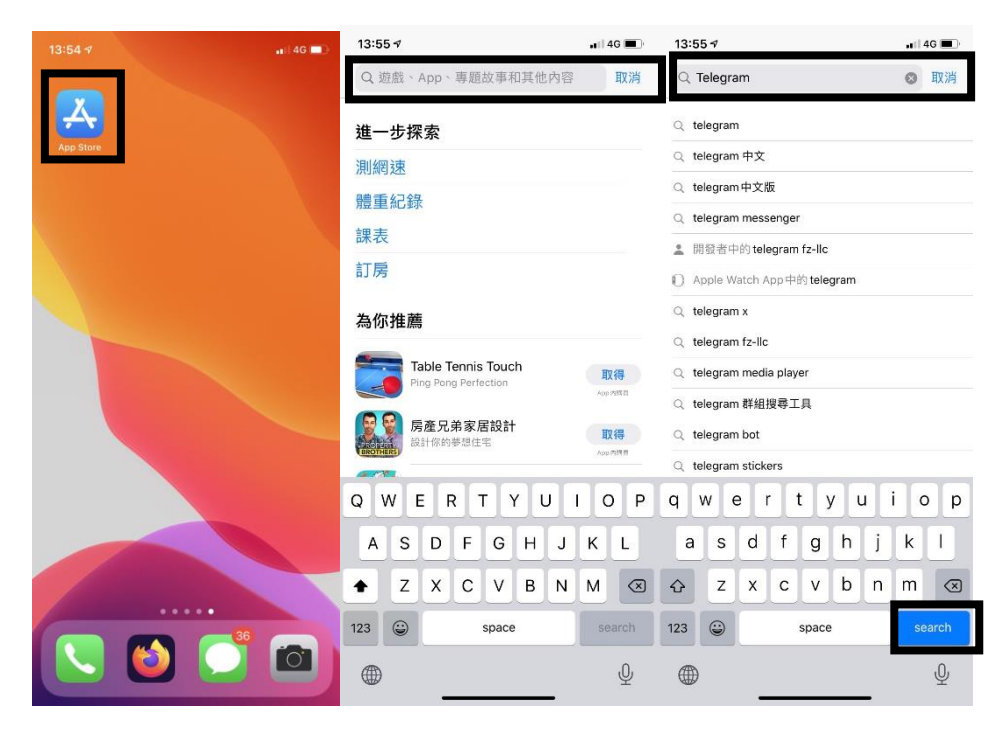

- 4. 點選 Telegram Messenger 旁的下載
- 5. 點選打開 Telegram
- 6. 點選 Start Messaging

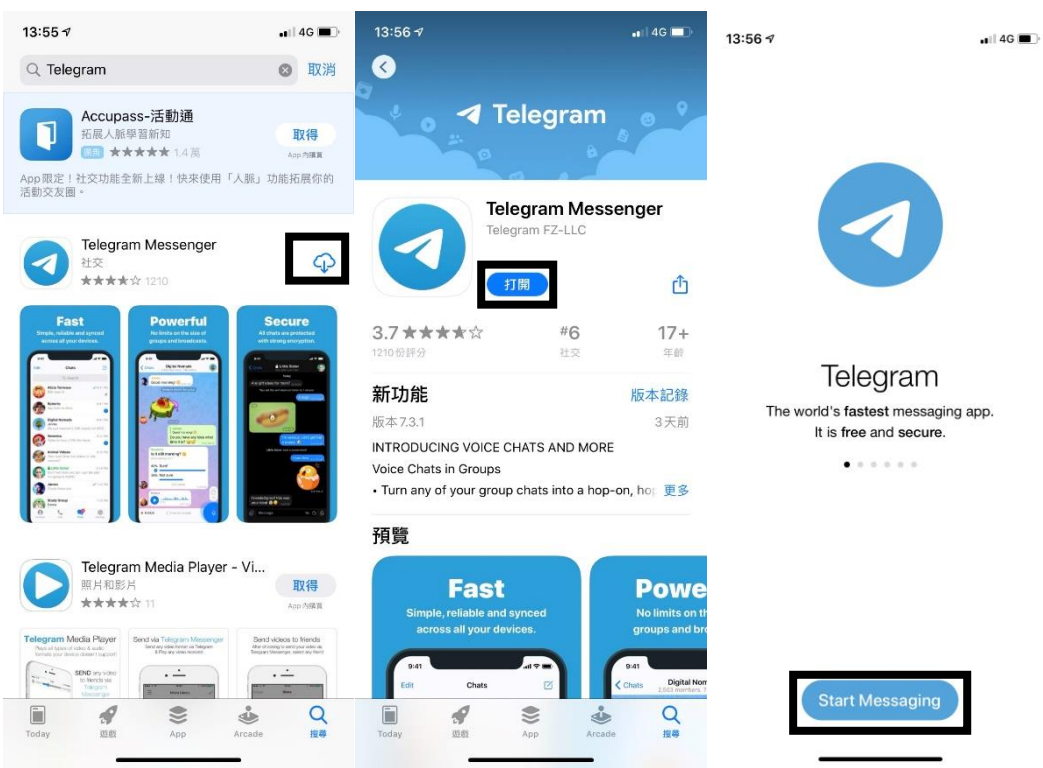

- 7. 輸入手機號碼
- 8. 等待 Telegram 驗證碼傳送至手機並輸入
- 9. 「Telegram」想要取用聯絡人:好

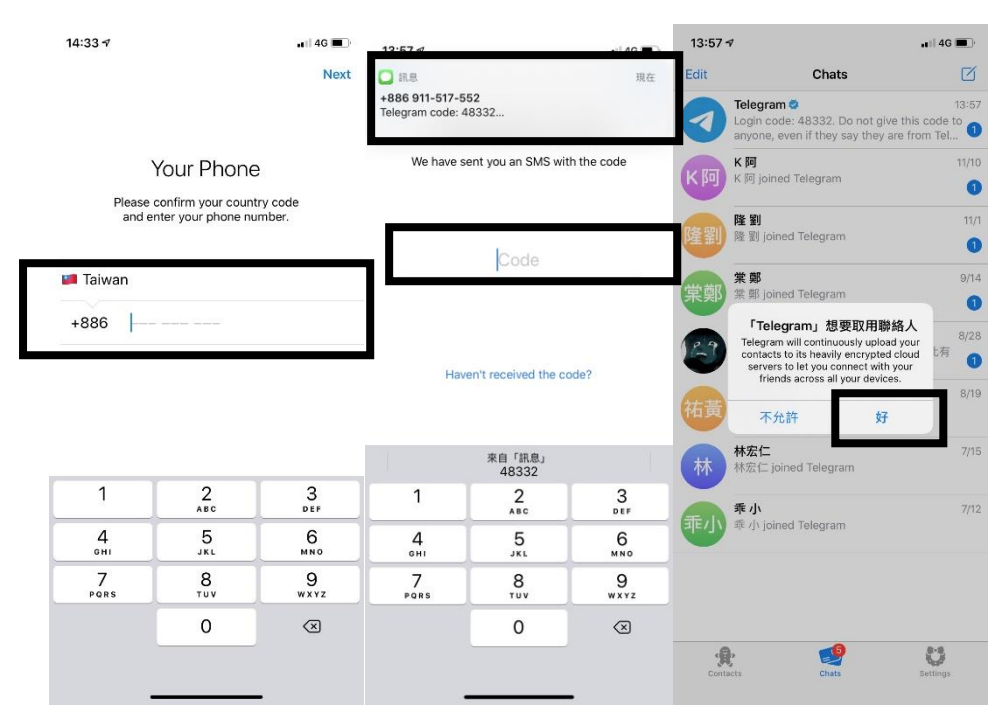

- 10. 「Telegram」想要傳送通知:允許
- 11. 你要在「Telegram」上使用 Siri 嗎?好
- 12. 在搜尋欄位上輸入:Tpa\_message\_bot
- 13. 點選警專即時訊息平臺

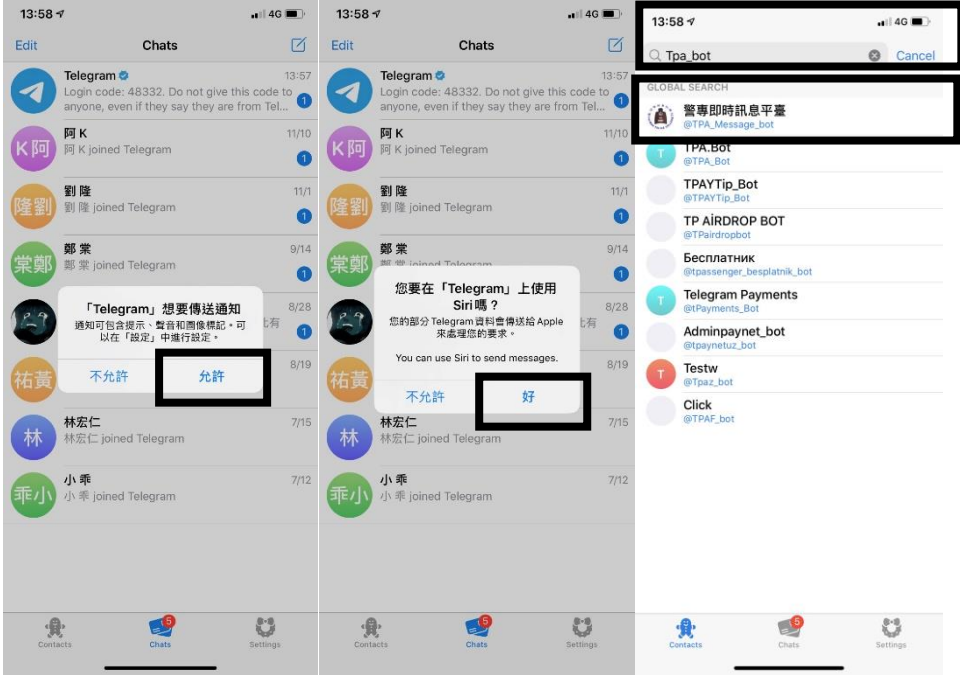

## 14. 點選 Start

15. 請點擊連結進行中文化: [https://telegram.me/Tele\\_zh\\_TW](https://telegram.me/Tele_zh_TW)

16. 點選繁體: <https://t.me/setlanguage/zh-hant-beta> 進行中文化

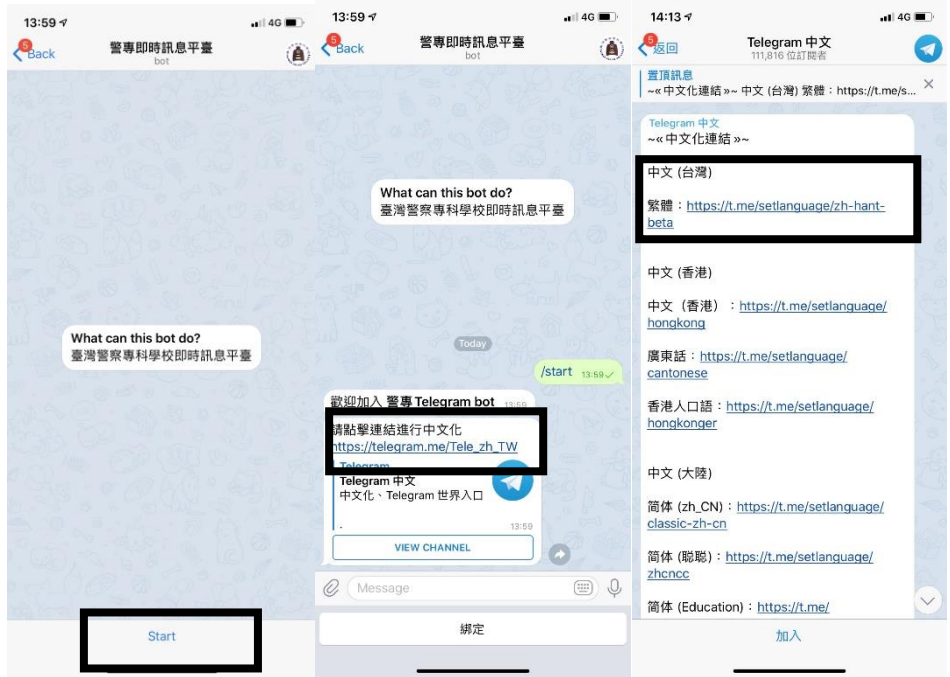

- 17. 點選 Change 就能把 Telegram 中文化
- 18. 點選返回
- 19. 點選綁定

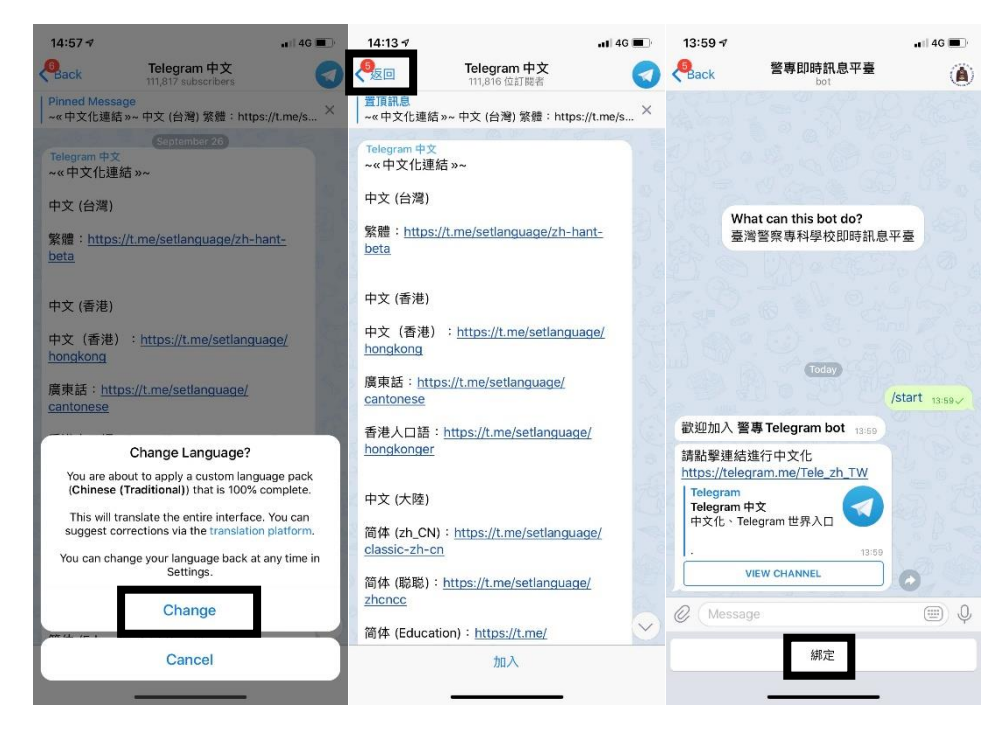

- 20. 點我進行綁定作業
- 21. 點選:是
- 22. 教師輸入以下資料:
	- I. 真實 ID:身分證字號(例如:R13345678)
	- II. 姓名:姓名(例如:王大明)
	- III. 部門:科別(例如:交通科)
	- IV. 送出
- 23. 行政人員輸入以下資料
	- I. 真實 ID:身分證字號(例如:R13345678)
	- II. 姓名(例如:王大明)
	- III. 部門:(例如:資訊室)
	- IV. 送出
- 24. 學生輸入以下資料:
	- I. 真實 ID:身分證字號(例如:R13345678)
	- II. 姓名:姓名(例如:王小明)
	- Ⅲ. 部門:隊別(例如:正 39 期 2 隊)
	- IV. 送出

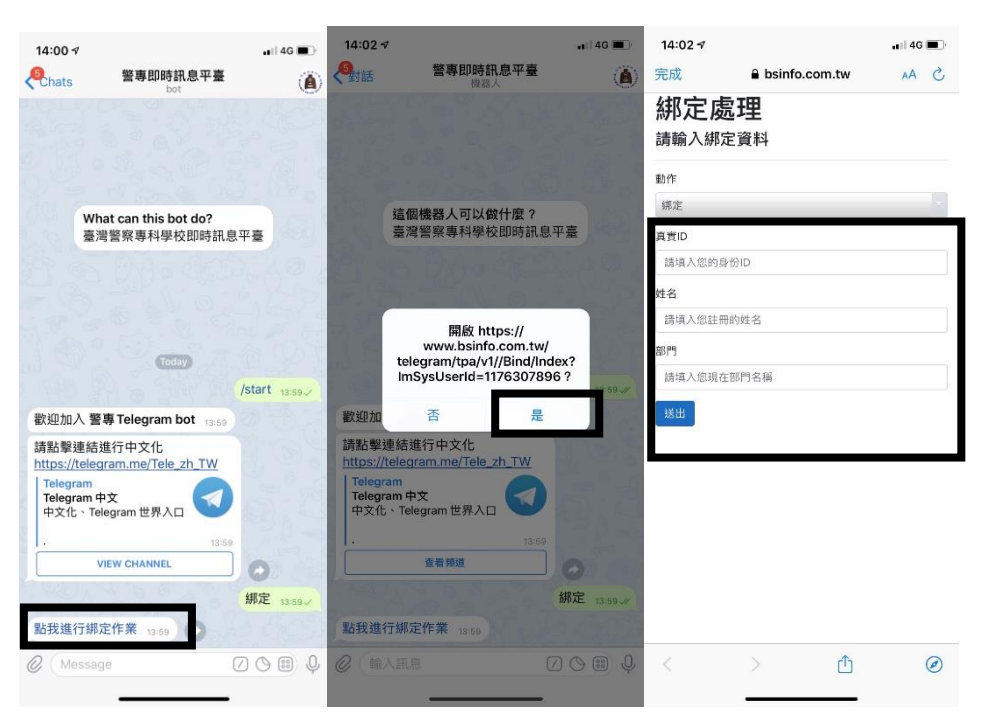

25. 點選下方黑框開啟:常見問題、校園焦點、檔案應用、校務系統 26. 如右邊圖片,結束。

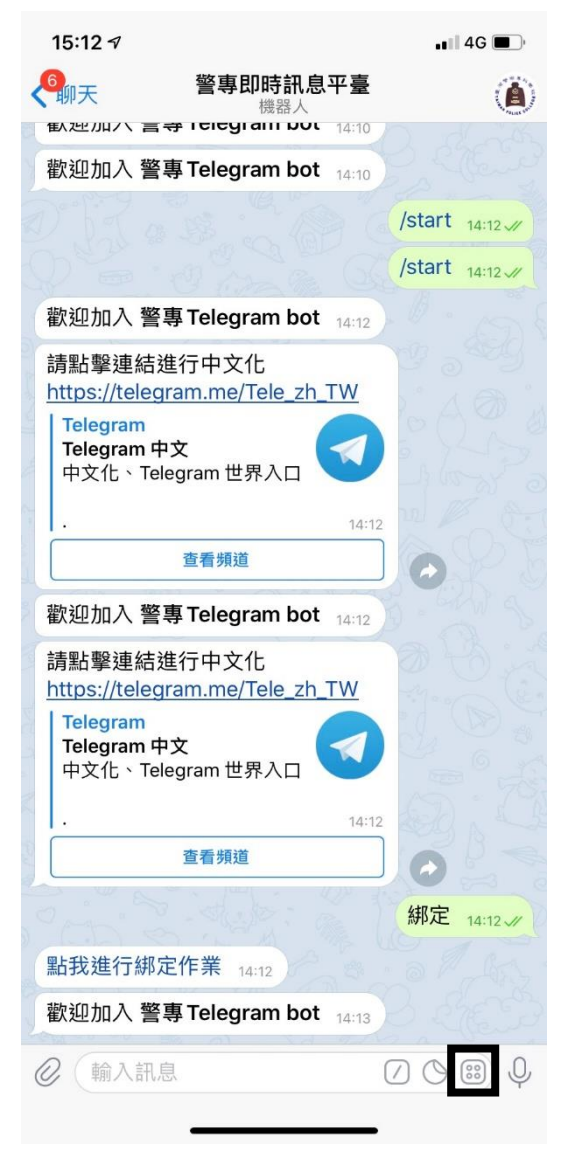

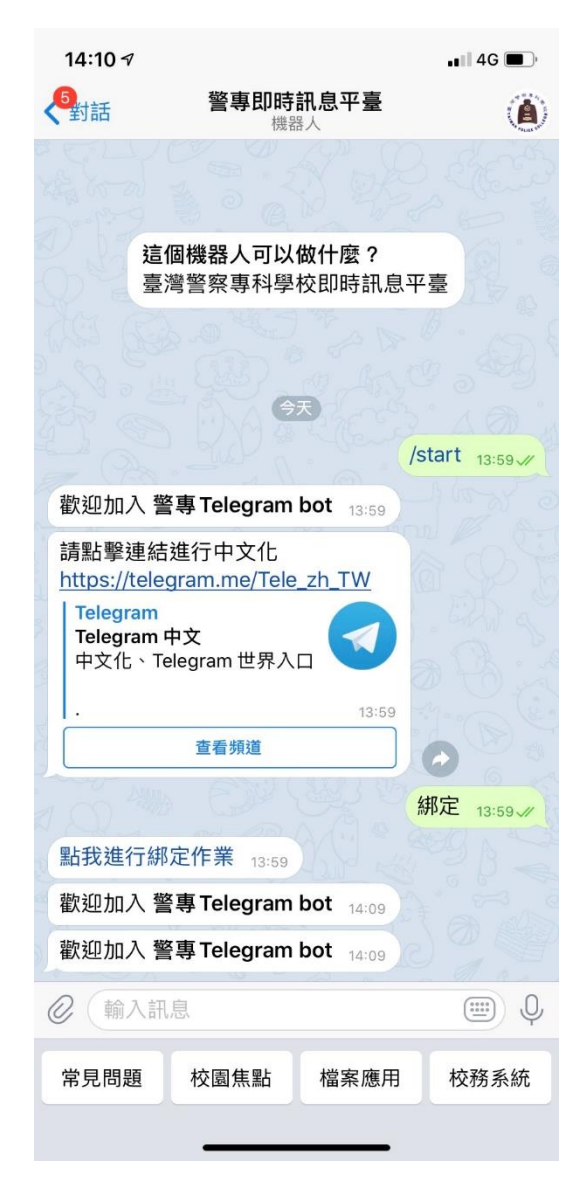